## **Прием заказа при входящем звонке**

Диспетчер (менеджер, оператор) работает, в первую очередь, со справочником «Контрагенты». Порядок действий при поступлении звонка клиента следующий: 1) Если АТС подключена и номер телефона есть в базе, программа найдет клиента сама. Справочники Документы Отчеты Ведомости (регистры) Администрирование Обработки Сервис 78632366366 Пенсионный фонд (Мильчакова) Мильчакова ул, 3,0ф.3 □□函図 **卤**晶图 1 □□ ▼ Действия **x** Закрыть **А. Новый клиент В Отгрузить В В Взаиморасчеты Si Tapa** 图 2 McTopus ■图 日图 +TEЛ  $\langle$  Категория потребления:  $\langle \rangle$ Печать | Особые реквизиты | Св-ва | Особые цень -<br>Поис<br>Улица Основные Реквизиты Ten. Кв. $\Box$ Дом Код Карта Haum-el  $\mathbb{R}$  x Расч. счета Доставка Контакты Наименование (Ф.И.О.) Телефоны (для печати) .<br>Карта (или код) клиента **EXREE AF** Старт як <sup>•</sup> Накарте +ТЕЛ Cron .<br>339-й Стрелковой Дивизии ул, 123, кв. 22 78124243353  $\overline{11}$  $\begin{array}{|c|c|c|c|}\n\hline\n\text{Kop.} & \text{Kb.} & \text{ToabeKog n} & \text{Trax} & \text{Ocran} \\
\hline\n\end{array}$ Улица  $A$ <sub>OM</sub> .<br>199-й Ствелковой Ливизии ул. 3. кв. 3. 4992711285 13 .<br>Мильчакова ул Ростов-на-Дону oф. **Буняковский Виктор Яковлевич ИП** 71112223311 F Miseu ako ea ve Poctor-Ha-Rous KB.  $n \tau n \epsilon$ Интеграл ООО 79281236547 Oner  $\overline{24}$ **KRAHT 340** 79282794399 19 78632214600 .<br>Совалевская Софья Васильевна (ИП) т. Колмогоров Андрей Николае 74992711288 Св-ва (Доставка) | Доп. | Даты | Ведомость | Стоп | Карта | Грузопол 79117048828  $\overline{17}$ .<br>Компьютерный магазин Красноармейская ул, 24, кв. 34 74996818373  $\overline{23}$ Телефон: 78632366366 Марина Петровна Класноармейская ул. 3 кв. 232 79057937614  $15$ Маршрут: Западный - Зорге-Стачки 74993227105  $\overline{20}$ Красноармейская ул, 50/87, кв. 182 Комментарий: | 79282891122.79281112233  $\overline{21}$ Красноармейская ул, 52, кв. 45 Инф. посл. конт.: Красноармейская ул, 54, кв. 78 78129830509  $\overline{22}$ Лаборатория методов оптимизаци 78632366677 Обычный заказ | Доп. телефоны | Обычные услуги | График контактов | Лобачевский Николай Иванович ИП 79992223344 4  $\Box \boxtimes \Box \boxtimes$ .<br>Ляпунов Александр Михайлович 78632214600 10 Товар Кол-во подарок .<br>Научная ул, 24, кв. 41 78881112233 5 Вода 19 литров Научная ул,81 78633030614 Ŀ  $\vert \cdot \vert$ Стабильная ул, 7, кв. 124 79991112233  $\overline{3}$ ,<br>-Пенсионный фонд (Мильчакова) ---- Мильчакова ул, 3,оф. 3(A1) Мильчакова ул, 3,кв. отдел консультаций(A2) Посл.дост. А1:, накл. 18.05.2019 Долг:150,00 руб.,А1:долг 1 бут. А1: Западный - Зорге-Стачки. А2: Западный - Зорге-Стачки О.з. А1: Вода 19 литров-1. А2: Вода 19 литров-1 А1:Заезжать с Жмайлова

2) Если контрагент не определен, то набирая первые буквы наименования или фамилии клиента, установить курсор на его записи (варианты действий — поиск по улице и дому (нажимаем CTRL+У, вводим часть названия улицы, нажимаем Tab, вводим номер дома или сразу нажимаем Enter), поиск по CTRL+F (откроется окно поиска по всем реквизитам клиента, в т.ч., например, ИНН)

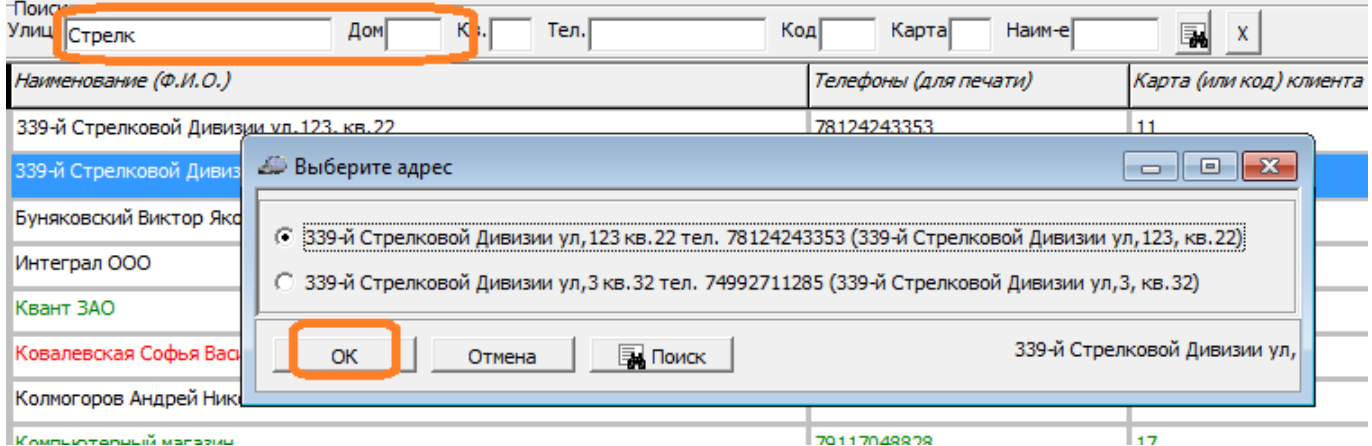

3) Если клиент новый, внести его в базу, нажав на верхней панели кнопку [«Новый клиент»](https://vodasoft.ru/wiki/doku.php?id=%D0%BD%D0%BE%D0%B2%D1%8B%D0%B9_%D0%BA%D0%BB%D0%B8%D0%B5%D0%BD%D1%82) [Видеоинструкция по вводу нового клиента](http://vodasoft.ru/v_novkl.html)

4) Если клиент уже делал заказы ранее - проверить сведения о долге, наличии тары у клиента на панели дополнительных сведений в нижней части окна

## Долг:150,00 руб., долг 1 бут.

5) Если есть долг или какие-то иные вопросы, воспользоваться кнопками «История», «Тара», «Взаиморасчеты» на верхней панели

6) В случае отсутствия проблем нажать кнопку «Отгрузить». Если у клиента несколько

адресов, сначала будет предложено выбрать тот, по которому отгружается товар.

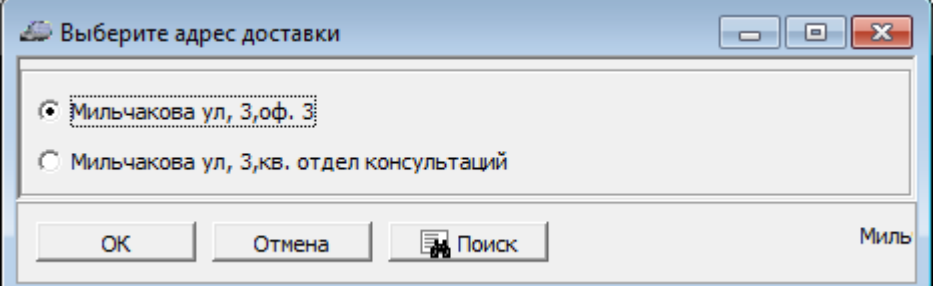

7) Будет создан документ «расходная накладная». В нём уже будут заполнены клиент, адрес, состав заказа. Последний, в случае необходимости, можно скорректировать в накладной (если изменения в заказе постоянны, то надо отредактировать табличную часть «обычный заказ» в карточке клиента.

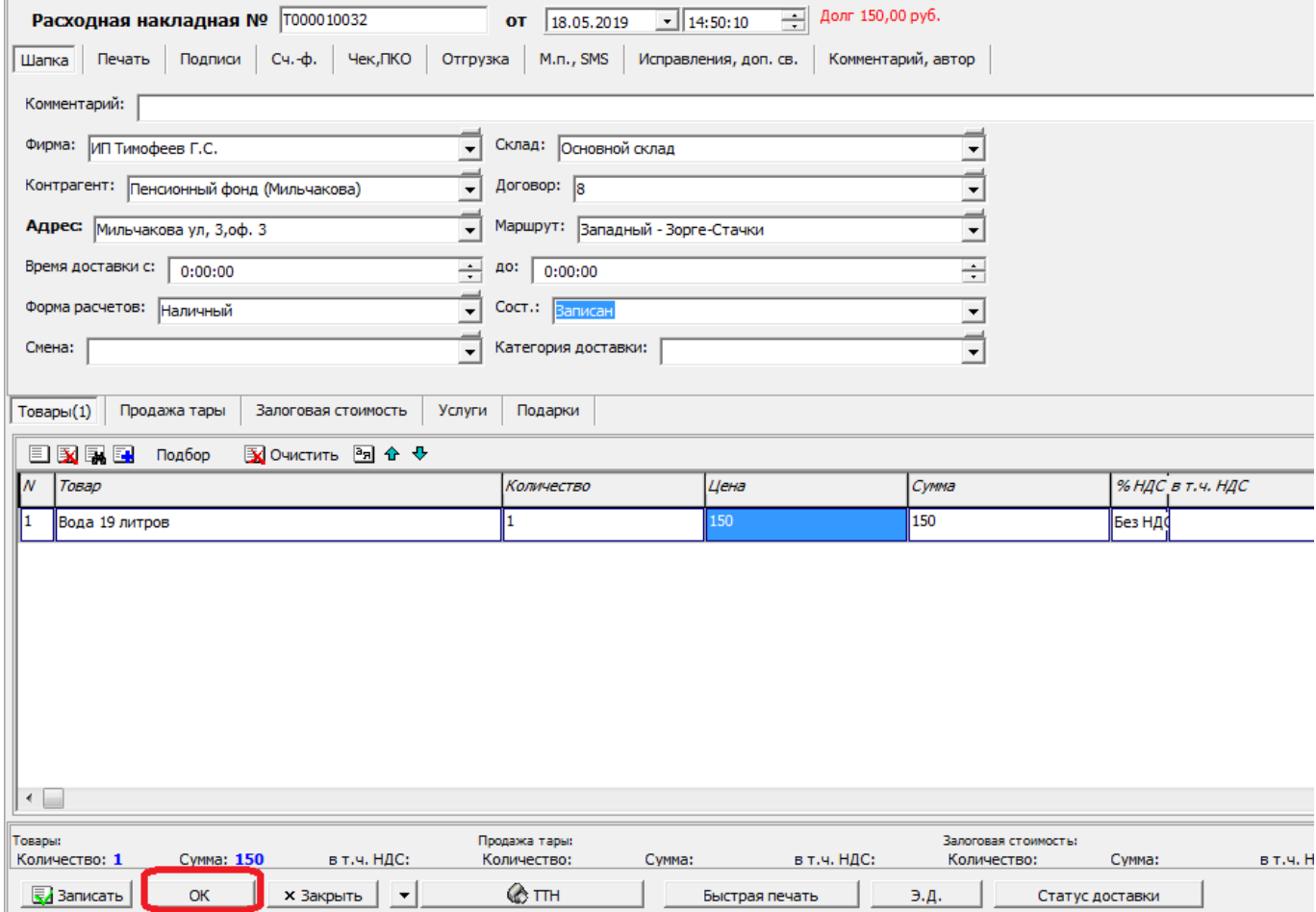

8) Для нового клиента переходим на вкладку «залоговая стоимость» или «продажа тары» и нажимаем «заполнить тару»

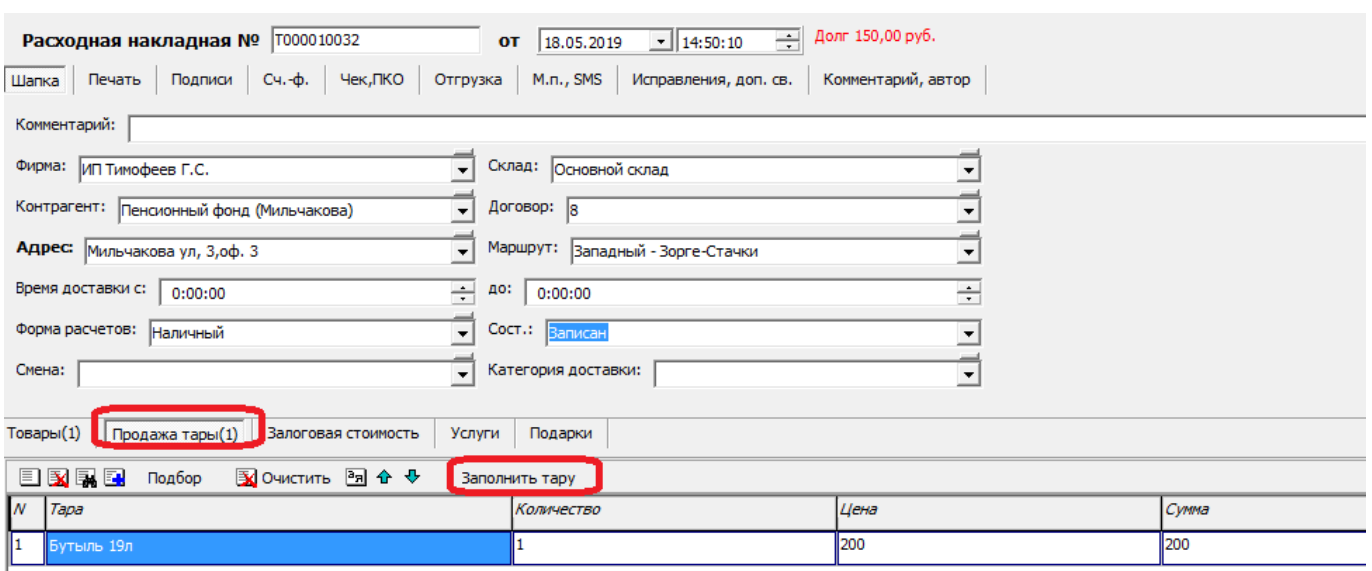

9) По нажатию «ОК» заказ будет зафиксирован в базе, работа оператора закончена.

## **Заказы экспресс-доставки**

Если в программе включен режим экспресс-доставки, в накладной появляется кнопка «Э.Д.». По нажатию на нее документ проводится, а заказ сразу отправляется водителю в мобильное приложение без формирования ведомостей.

В ведомость доставки такие заказы попадут после возвращения водителя (по нажатию кнопки «+Э.Д.» в ведомости).

Важно: если мы повторно открываем документ экспресс-доставки, в нём есть две кнопки «Э.Д.». Первая из них (подписана «ОК» при обычной отгрузке) не меняет очередность заказа в маршруте, а вторая (правая, которая всегда имеет надпись Э.Д.) сделает как новый, так и уже введенный заказ первым, последним или пересчитает его положение в зависимости от значения константы ««Доставка: пересчет очередности при э.д.».

Дополнительная информация: [работа со справочником контрагентов](https://vodasoft.ru/wiki/doku.php?id=%D0%BA%D0%BE%D0%BD%D1%82%D1%80%D0%B0%D0%B3%D0%B5%D0%BD%D1%82%D1%8B)

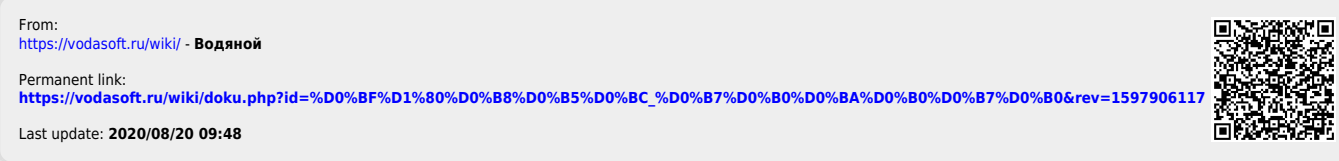